# **Як [приєднатися](http://www.kostzzso1.com.ua/%d1%8f%d0%ba-%d0%bf%d1%80%d0%b8%d1%94%d0%b4%d0%bd%d0%b0%d1%82%d0%b8%d1%81%d1%8f-%d0%b4%d0%be-google-%d0%ba%d0%bb%d0%b0%d1%81/) до Google Клас за допомогою коду**

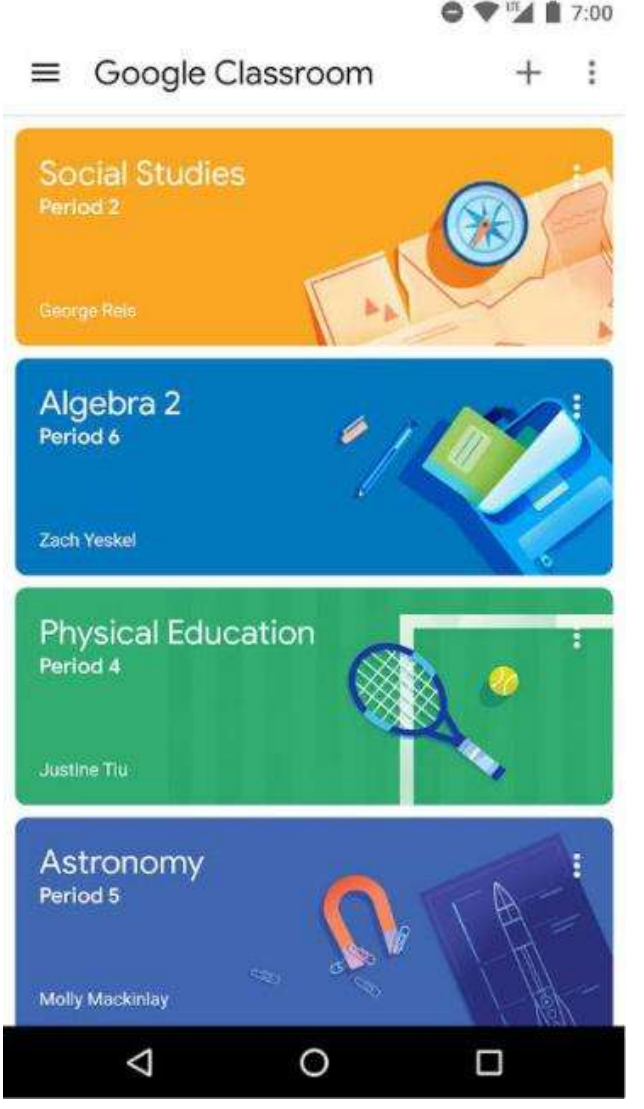

## **Покрокова інструкція:**

Google Classroom – це безкоштовний веб-сервіс, створений Google для навчальних закладів з метою спрощення створення, поширення і класифікації завдань безпаперовим шляхом.

Учитель може запросити учнів до свого віртуального класу за допомогою коду. Якщо ви отримали такий код, але не знаєте, як приєднатися до Google Клас, ознайомтеся з даною інструкцією.

При роботі з комп'ютера потрібно використовувати сайт <https://classroom.google.com/>

Можна використовувати смартфон. Для цього завантажте з Play Маркет безкоштовний додаток Google Classroom.

1) Відкрийте браузер (наприклад, Google Chrome, Firefox, Opera або будь-який інший).

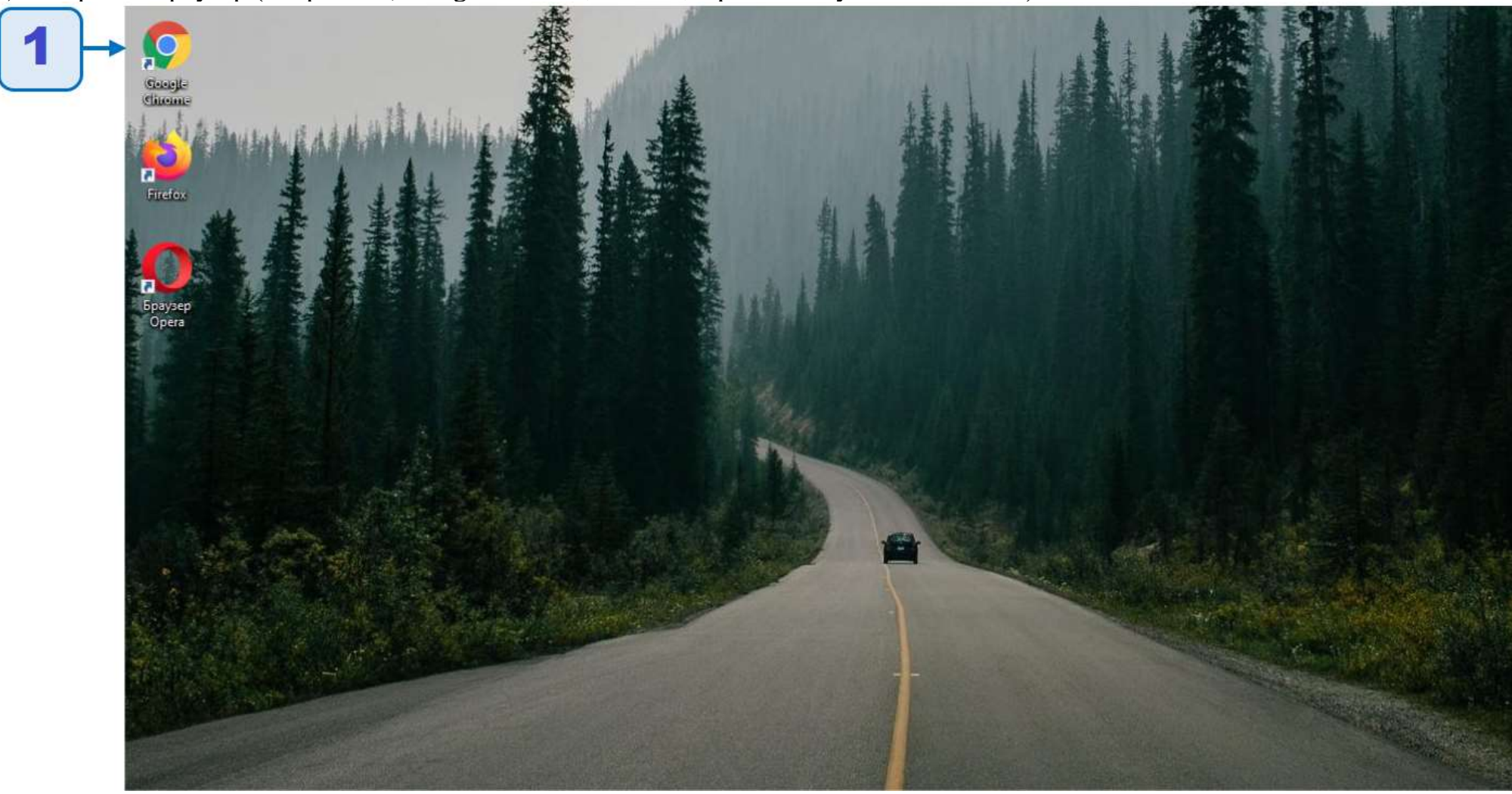

#### 1) Рядок адреси введіть **com.ua**

#### 2) Натисніть кнопку **Enter** на клавіатурі.

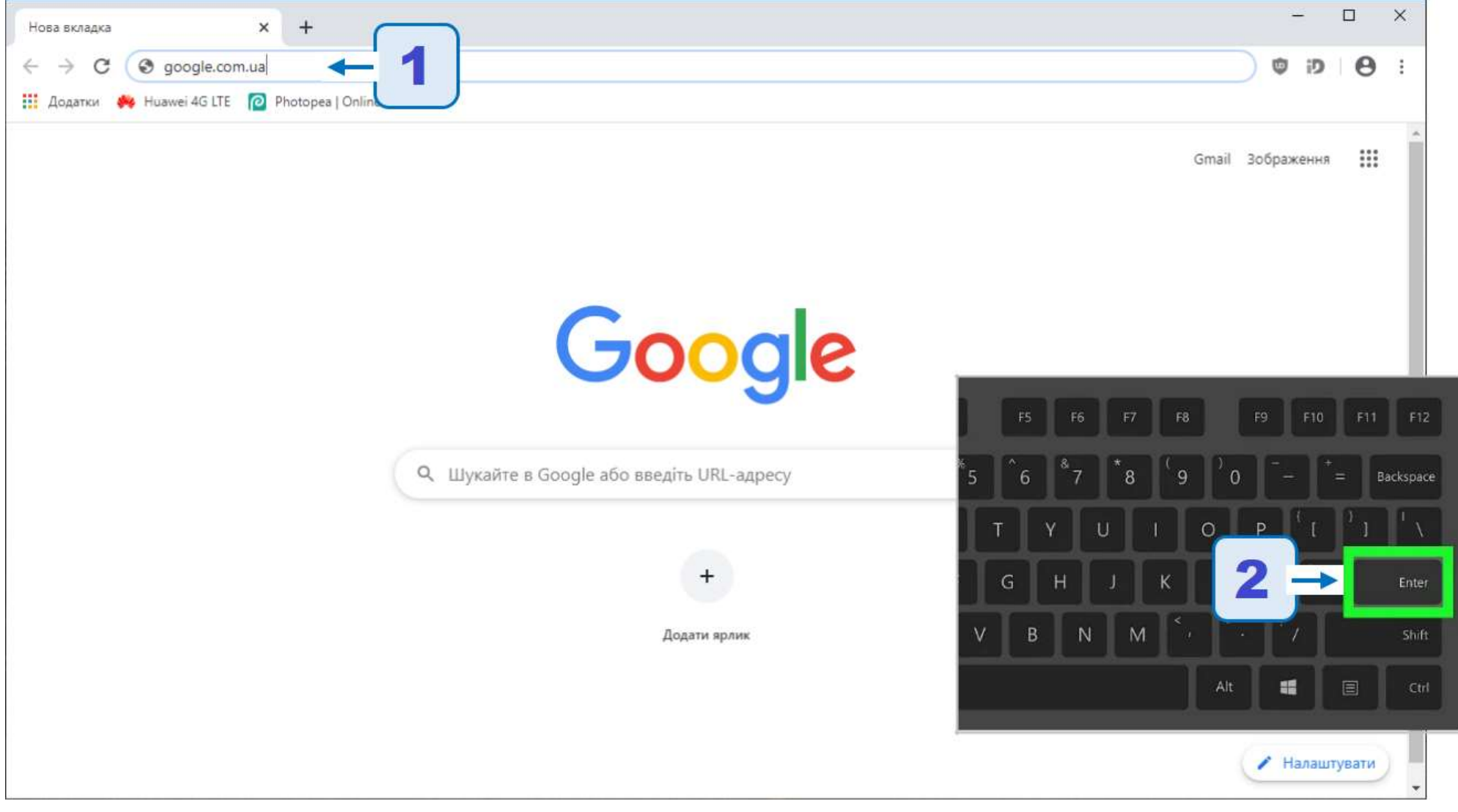

1) На головній сторінці пошукової системи Google натисніть кнопку **Увійти**.

Якщо в правому верхньому куті сторінки немає кнопки Увійти, а натомість відображається кругла кнопка з літерою або зображенням – це означає, що хтось уже авторизований в обліковому записі на даному пристрої.

Натисніть на круглу кнопку. Якщо відображається ваш обліковий запис – значить ви вже авторизовані і можете перейти до [кроку](http://www.kostzzso1.com.ua/%d1%8f%d0%ba-%d0%bf%d1%80%d0%b8%d1%94%d0%b4%d0%bd%d0%b0%d1%82%d0%b8%d1%81%d1%8f-%d0%b4%d0%be-google-%d0%ba%d0%bb%d0%b0%d1%81/#page4) 6 інакше виберіть кнопку Вийти.

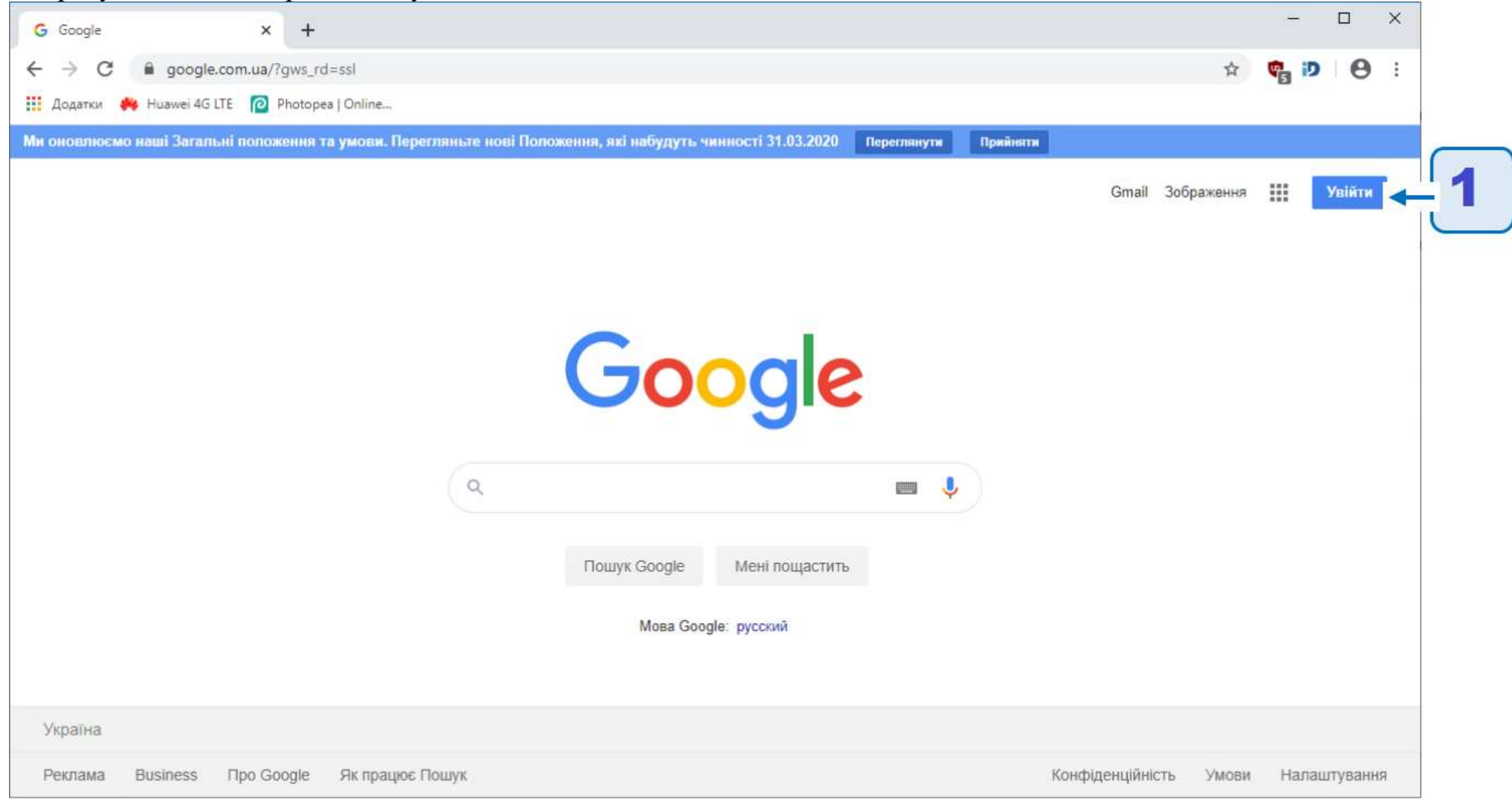

### 1) Введіть у поле свою електронну адресу

2) Натисніть Далі.

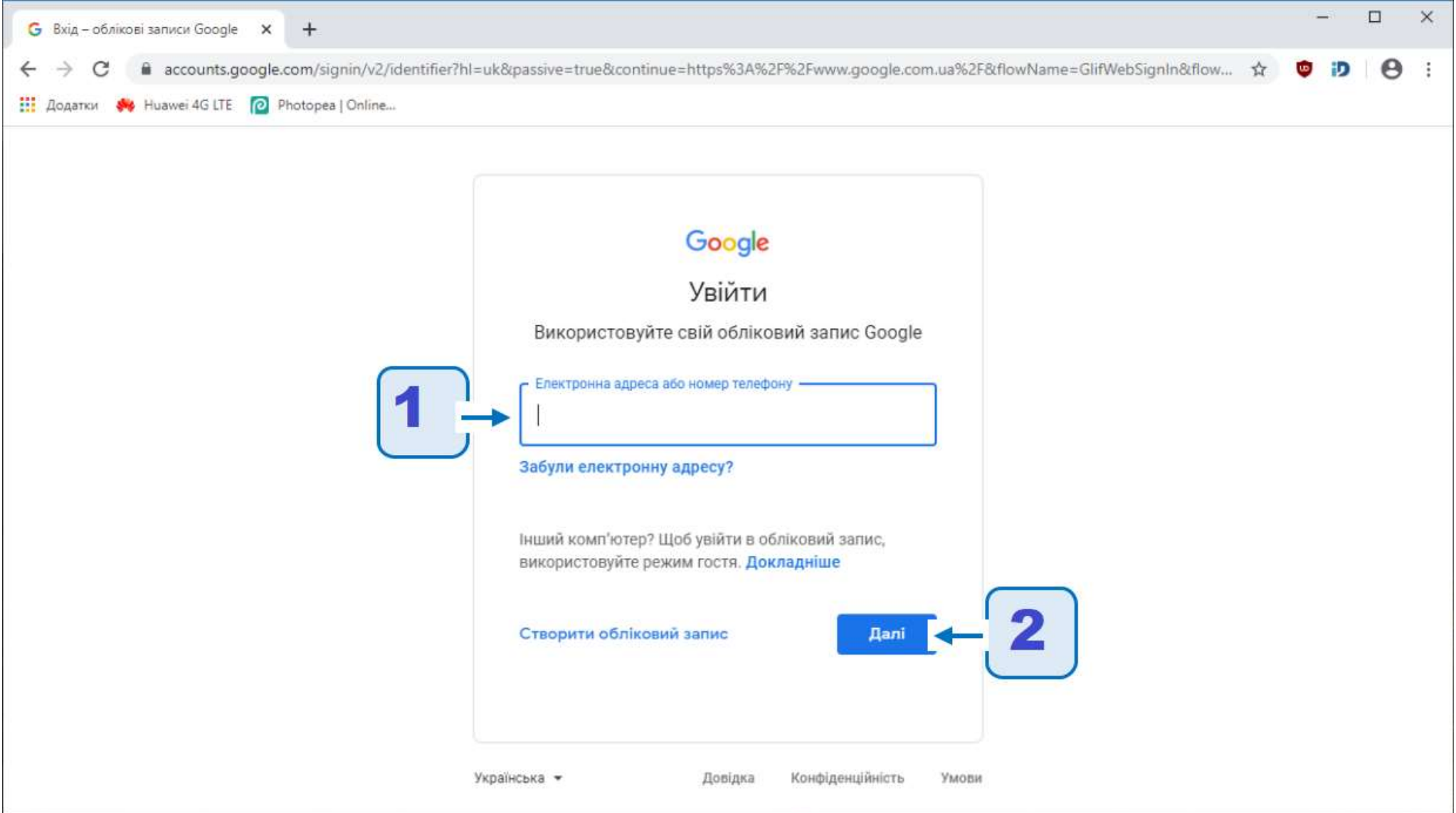

1) Введіть у поле свій пароль облікового запису

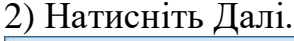

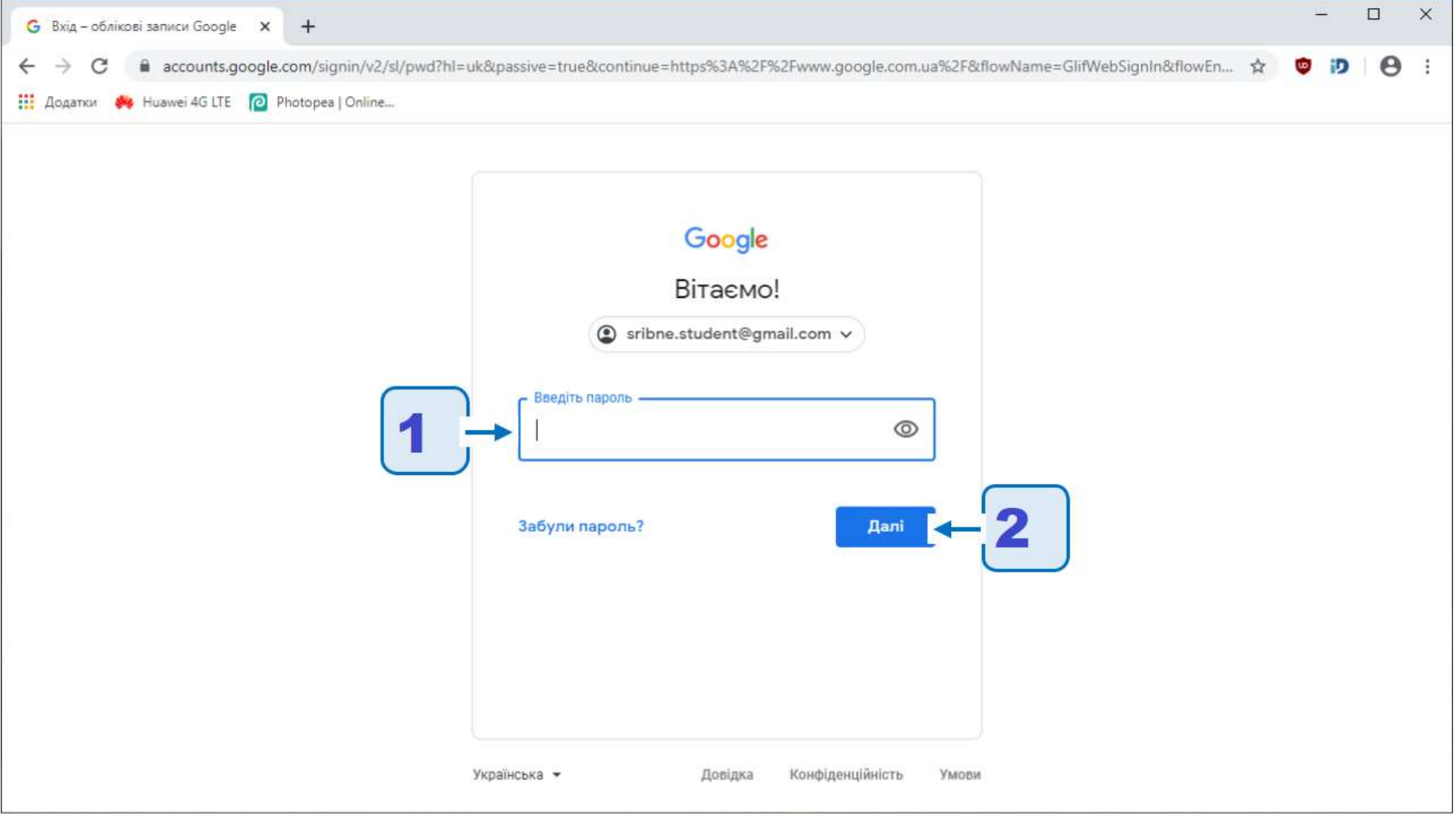

1) Ви ввійшли в свій обліковий запис Google (в правому куті сторінки замість кнопки Вхід – кругла кнопка з літерою вашого імені або зображенням).

2) Тепер в рядку адреси введіть **classroom.google.com** та натисніть **Enter** на клавіатурі.

3) Або натиснути на «Додатки Google» та виберить **Сlassroom**

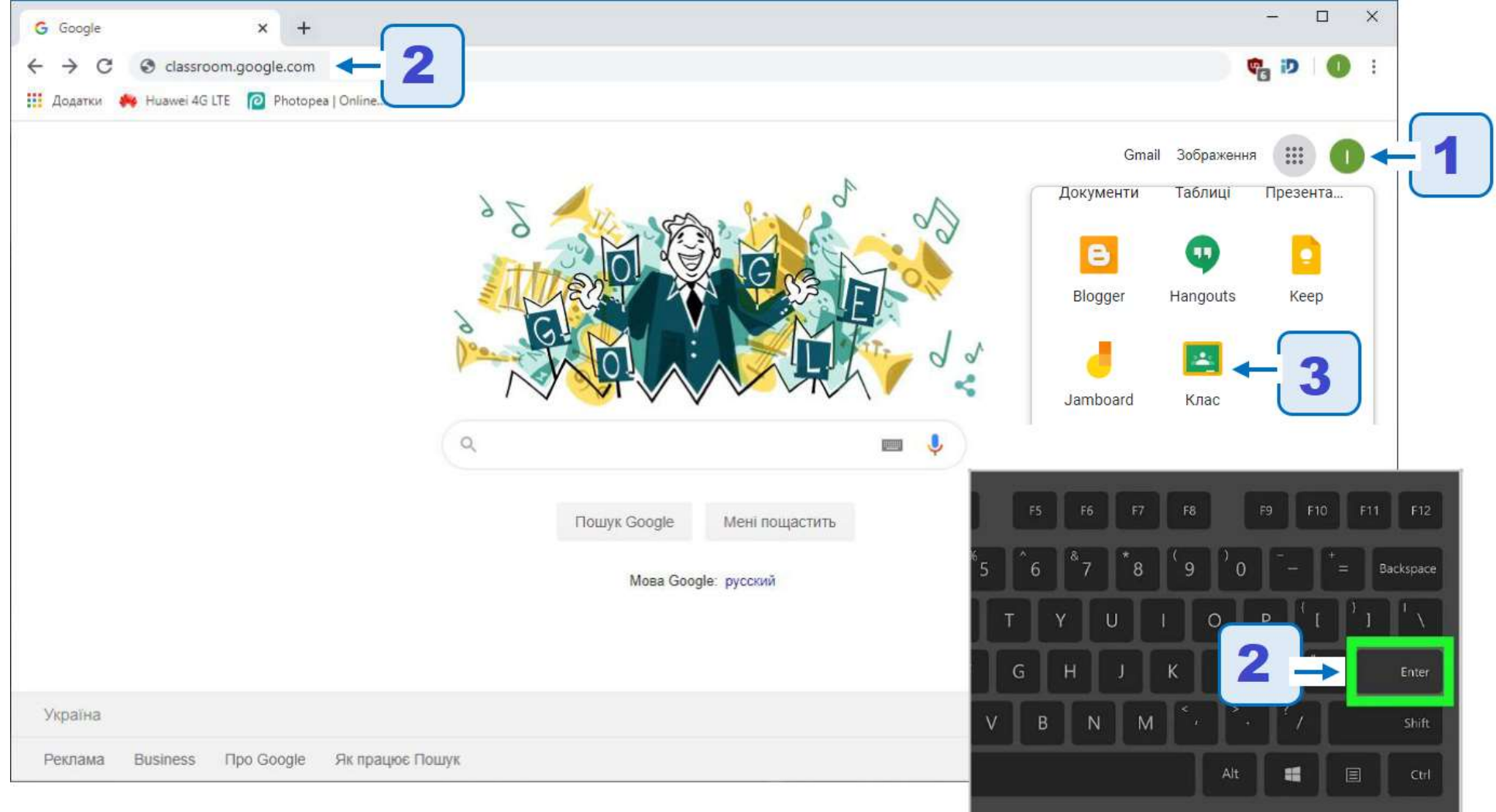

4) Або клацніть по посиланню в цій інструкції **<https://classroom.google.com/>**

1) Натисніть на кнопку «**+**». Виберіть пункт **Приєднатися до класу**.

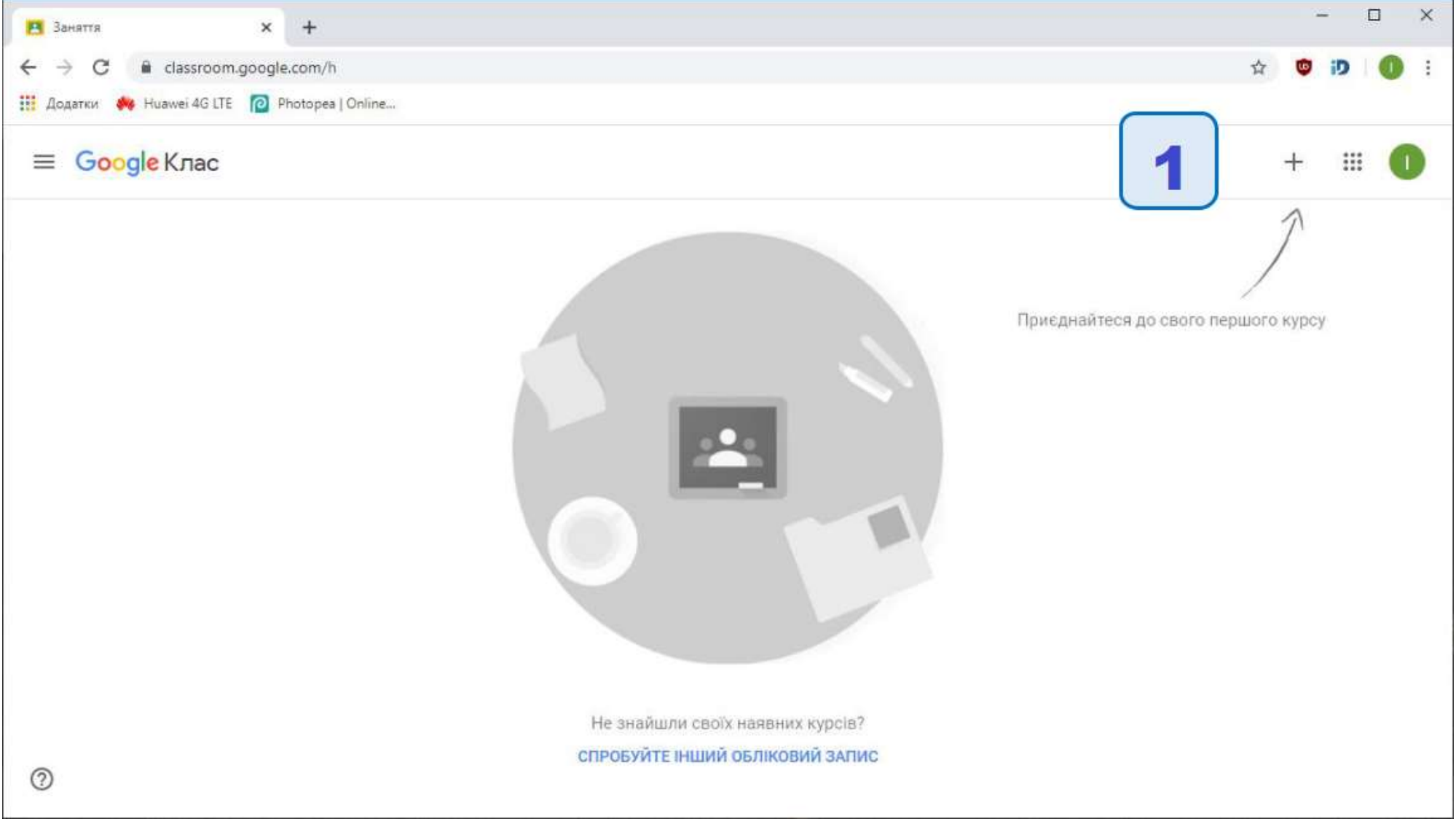

1) Введіть код, який ви отримали від свого вчителя у відповідне поле

#### 2) Натисніть **Приєднатися**.

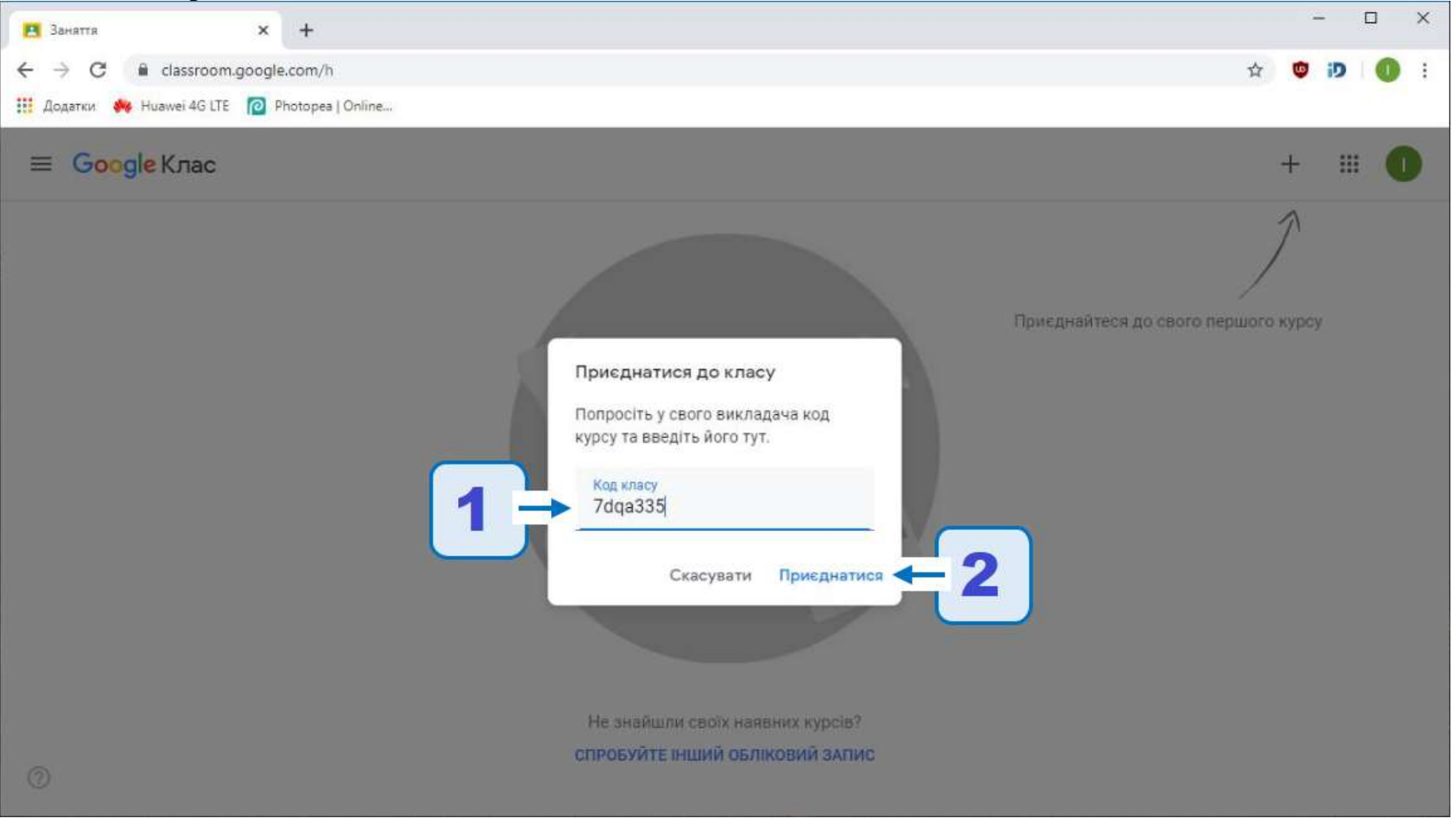

Після цього у вашому додатку Google Клас відкриється сторінка класу і ви зможете навчатися дистанційно (отримувати завдання та відправляти рішення, виконувати навчальні тести, спілкуватися з однокласниками та вчителем тощо). Щоб приєднатися до іншого віртуального класу, потрібно повернутися на сторінку **<https://classroom.google.com/>** та виконати дії, описані в **Кроці 7** та **Кроці 8**.